## Embedded Linux Training

## Lab Book

Free Electrons <http://free-electrons.com>

December 6, 2014

## **About this document**

Updates to this document can be found on [http://free-electrons.com/doc/training/](http://free-electrons.com/doc/training/embedded-linux/) [embedded-linux/](http://free-electrons.com/doc/training/embedded-linux/).

This document was generated from LaTeX sources found on  $http://git.free-electrons.$ [com/training-materials](http://git.free-electrons.com/training-materials).

More details about our training sessions can be found on [http://free-electrons.com/](http://free-electrons.com/training) [training](http://free-electrons.com/training).

## **Copying this document**

© 2004-2014, Free Electrons, <http://free-electrons.com>.

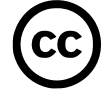

This document is released under the terms of the [Creative Commons CC BY-SA](http://creativecommons.org/licenses/by-sa/3.0/) [3.0 license](http://creativecommons.org/licenses/by-sa/3.0/) . This means that you are free to download, distribute and even modify it, under certain conditions.

Corrections, suggestions, contributions and translations are welcome!

# **Training setup**

*Download files and directories used in practical labs*

## **Install lab data**

For the different labs in this course, your instructor has prepared a set of data (kernel images, kernel configurations, root filesystems and more). Download and extract its tarball from a terminal:

```
cd
wget http://free-electrons.com/doc/training/embedded-linux/embedded-linux-labs.tar.xz
sudo tar Jvxf embedded-linux-labs.tar.xz
sudo chown -R <user>.<user> embedded-linux-labs
```
Note that root permissions are required to extract the character and block device files contained in this lab archive. This is an exception. For all the other archives that you will handle during the practical labs, you will never need root permissions to extract them. If there is another exception, we will let you know.

Lab data are now available in an embedded-linux-labs directory in your home directory. For each lab there is a directory containing various data. This directory will also be used as working space for each lab, so that the files that you produce during each lab are kept separate.

You are now ready to start the real practical labs!

#### **Install extra packages**

Ubuntu comes with a very limited version of the  $\vee$  i editor. Install  $\vee$  im, a improved version of this editor.

sudo apt-get install vim

## **More guidelines**

Can be useful throughout any of the labs

- Read instructions and tips carefully. Lots of people make mistakes or waste time because they missed an explanation or a guideline.
- Always read error messages carefully, in particular the first one which is issued. Some people stumble on very simple errors just because they specified a wrong file path and didn't pay enough attention to the corresponding error message.
- Never stay stuck with a strange problem more than 5 minutes. Show your problem to your colleagues or to the instructor.
- You should only use the root user for operations that require super-user privileges, such as: mounting a file system, loading a kernel module, changing file ownership, configur-

ing the network. Most regular tasks (such as downloading, extracting sources, compiling...) can be done as a regular user.

• If you ran commands from a root shell by mistake, your regular user may no longer be able to handle the corresponding generated files. In this case, use the chown -R command to give the new files back to your regular user. Example: chown -R myuser.myuser linux-3.4

# **Building a cross-compiling toolchain**

*Objective: Learn how to compile your own cross-compiling toolchain for the uClibc C library*

After this lab, you will be able to:

- Configure the *crosstool-ng* tool
- Execute *crosstool-ng* and build up your own cross-compiling toolchain

#### **Setup**

Go to the \$HOME/embedded-linux-labs/toolchain directory.

#### **Install needed packages**

Install the packages needed for this lab:

```
sudo apt-get install autoconf automake libtool libexpat1-dev \
    libncurses5-dev bison flex patch curl cvs texinfo git bc \
    build-essential subversion gawk python-dev gperf unzip \
    pkg-config wget
```
*Tip: instead of typing all the above package names, fetch the electronic version of these instructions and copy/paste the long command line!*

## **Getting Crosstool-ng**

Let's download the 1.20.0 release of Crosstool-ng, through its git source repository:

```
git clone git://crosstool-ng.org/crosstool-ng
cd crosstool-ng/
git checkout crosstool-ng-1.20.0
```
Note that if *cloning* through  $\text{qit}$ ; // doesn't work due to network restrictions, you can clone through http:// instead.

## **Installing Crosstool-ng**

We can either install Crosstool-ng globally on the system, or keep it locally in its download directory. We'll choose the latter solution. As documented in  $\text{docs/2}\ \rightarrow \ \text{Installing}\ \land$ crosstool-NG.txt, do:

```
autoreconf
./configure --enable-local
make
make install
```
Then you can get Crosstool-ng help by running

./ct-ng help

#### **Configure the toolchain to produce**

A single installation of Crosstool-ng allows to produce as many toolchains as you want, for different architectures, with different C libraries and different versions of the various components.

Crosstool-ng comes with a set of ready-made configuration files for various typical setups: Crosstool-ng calls them *samples*. They can be listed by using ./ct-ng list-samples.

We will use the arm-cortexa5-linux-uclibcgnueabihf sample. It can be loaded by issuing:

```
./ct-ng arm-cortexa5-linux-uclibcgnueabihf
```
Then, to refine the configuration, let's run the menuconfig interface:

./ct-ng menuconfig

In Path and misc options:

- Change Prefix directory to /usr/local/xtools/\${CT\_TARGET}. This is the place where the toolchain will be installed.
- Change Maximum log level to see to DEBUG so that we can have more details on what happened during the build in case something went wrong.

In Toolchain options:

• Set Tuple's alias to arm-linux. This way, we will be able to use the compiler as arm-linux-gcc instead of arm-cortexa5-linux-uclibcgnueabihf-gcc, which is much longer to type.

In Debug facilities:

- Make sure that gdb is enabled.
- Remove the other options (dmalloc, duma, strace and ltrace).
- In gdb options, make sure that the Cross-gdb and Build a static gdbserver options are enabled; the other options are not needed.

Explore the different other available options by traveling through the menus and looking at the help for some of the options. Don't hesitate to ask your trainer for details on the available options. However, remember that we tested the labs with the configuration described above. You might waste time with unexpected issues if you customize the toolchain configuration.

#### **Produce the toolchain**

First, create the directory /usr/local/xtools/ and change its owner to your user, so that Crosstool-ng can write to it.

Then, create the directory \$HOME/src in which Crosstool-NG will save the tarballs it will download.

Nothing is simpler:

```
./ct-ng build
```
And wait!

#### **Known issues**

#### **Source archives not found on the Internet**

It is frequent that Crosstool-ng aborts because it can't find a source archive on the Internet, when such an archive has moved or has been replaced by more recent versions. New Crosstoolng versions ship with updated URLs, but in the meantime, you need work-arounds.

If this happens to you, what you can do is look for the source archive by yourself on the Internet, and copy such an archive to the src directory in your home directory. Note that even source archives compressed in a different way (for example, ending with .gz instead of .bz2) will be fine too. Then, all you have to do is run  $1/ct$ -ng build again, and it will use the source archive that you downloaded.

#### **ppl-0.10.2 compiling error with gcc 4.7.1**

If you are using gcc 4.7.1, for example in Ubuntu 12.10 (not officially supported in these labs), compilation will fail in  $ppl-0.10.2$  with the below error:

error: 'f\_info' was not declared in this scope

One solution is to add the -fpermissive flag to the CT\_EXTRA\_FLAGS\_FOR\_HOST setting (in Path and misc options -> Extra host compiler flags).

### **Testing the toolchain**

You can now test your toolchain by adding /usr/local/xtools/arm-cortexa5-linuxuclibcgnueabihf/bin/ to your PATH environment variable and compiling the simple hello. c program in your main lab directory with arm-linux-gcc.

You can use the file command on your binary to make sure it has correctly been compiled for the ARM architecture.

## **Cleaning up**

To save about 6 GB of storage space, do a ./ct-ng clean in the Crosstool-NG source directory. This will remove the source code of the different toolchain components, as well as all the generated files that are now useless since the toolchain has been installed in /usr/local/ xtools.

## **Bootloader - U-Boot**

*Objectives: Set up serial communication, compile and install the U-Boot bootloader, use basic U-Boot commands, set up TFTP communication with the development workstation.*

As the bootloader is the first piece of software executed by a hardware platform, the installation procedure of the bootloader is very specific to the hardware platform. There are usually two cases:

- The processor offers nothing to ease the installation of the bootloader, in which case the JTAG has to be used to initialize flash storage and write the bootloader code to flash. Detailed knowledge of the hardware is of course required to perform these operations.
- The processor offers a monitor, implemented in ROM, and through which access to the memories is made easier.

The Xplained board, which uses the SAMA5D3 SoCs, falls into the second category. The monitor integrated in the ROM reads the MMC/SD card to search for a valid bootloader before looking at the internal NAND flash for a bootloader. In case nothing is available, it will operate in a fallback mode, that will allow to use an external tool to reflash some bootloader through USB. Therefore, either by using an MMC/SD card or that fallback mode, we can start up a SAMA5D3-based board without having anything installed on it.

## **Setup**

Go to the  $\sim$ /embedded-linux-labs/bootloader directory.

If you are using a 64 bit installation of Ubuntu, install support for some 32 bit libraries:

sudo apt-get install libxss1:i386 libxft2:i386

Otherwise, you just need to install the below libraries:

sudo apt-get install libxss1 libxft2

We're going to use that fallback mode, and its associated tool, sam-ba.

We first need to download this tool, from Atmel's website  $^1$  $^1$ .

```
wget http://www.atmel.com/Images/sam-ba_2.12.zip
unzip sam-ba_2.12.zip
```
#### **Setting up serial communication with the board**

Plug the USB-to-serial cable on the Xplained board. The blue end of the cable is going to GND on J23, red on RXD and green on TXD. When plugged in your computer, a serial port should appear, /dev/ttyUSB0.

You can also see this device appear by looking at the output of dmesg.

<span id="page-7-0"></span> $^1$ In case this website is down, you can also find this tool on  $http://free-electrons.com/labels/tools/$ .

To communicate with the board through the serial port, install a serial communication program, such as picocom:

sudo apt-get install picocom

You also need to make your user belong to the dialout group to be allowed to write to the serial console:

sudo adduser \$USER dialout

You need to log out and in again for the group change to be effective.

Run picocom -b 115200 /dev/ttyUSB0, to start serial communication on /dev/ttyUSB0, with a baudrate of 115200.

You can now power-up the board by connecting the micro-USB cable to the board, and to your PC at the other end. If a system was previously installed on the board, you should be able to interact with it through the serial line.

If you wish to exit picocom, press [Ctrl][a] followed by [Ctrl][x].

#### **AT91Bootstrap Setup**

The boot process is done in two steps with the ROM monitor trying to execute a first piece of software, called AT91Bootstrap, from its internal SRAM, that will initialize the DRAM, load U-Boot that will in turn load Linux and execute it.

As far as bootloaders are concerned, the layout of the NAND flash will look like:

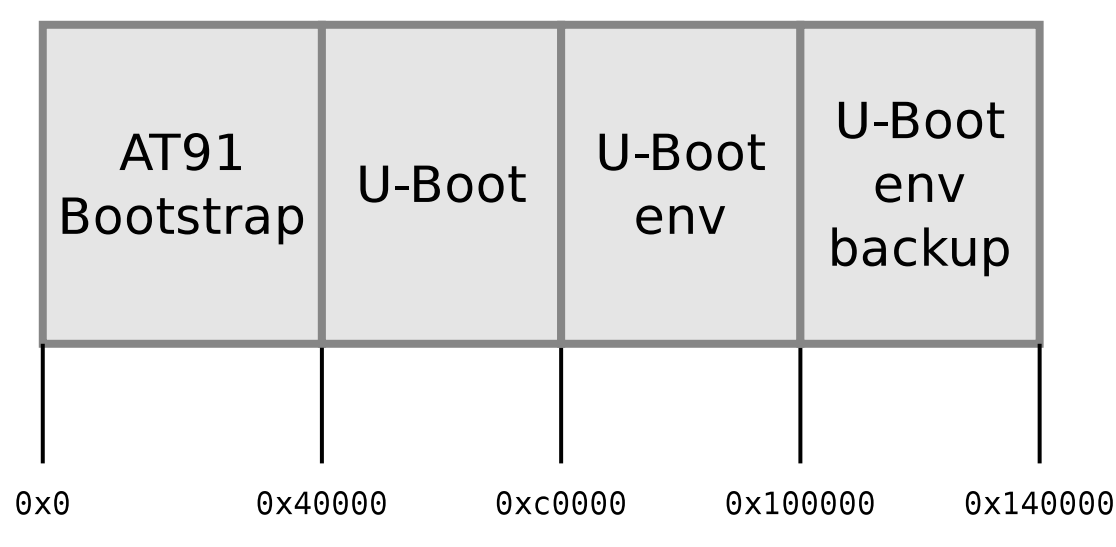

- Offset 0x0 for the first stage bootloader is dictated by the hardware: the ROM code of the SAMA5D3 looks for a bootloader at offset 0x0 in the NAND flash.
- Offset 0x40000 for the second stage bootloader is decided by the first stage bootloader. This can be changed by changing the AT91Bootstrap configuration.
- Offset 0xc0000 of the U-Boot environment is decided by U-Boot. This can be changed by modifying the U-Boot configuration.

The first item to compile is AT91Bootstrap that you can fetch from Atmel's github account:

```
git clone git://github.com/linux4sam/at91bootstrap.git
cd at91bootstrap
```

```
git checkout v3.7.1
```
Then, we first need to configure the build system for our setup. We're going to need a few pieces of information for this:

- Which board you want to run AT91Bootstrap on
- Which device should AT91Bootstrap will be stored on
- What component you want AT91Boostrap to load

You can get the list of the supported boards by listing the board directory. You'll see that in each of these folders, we have a bunch of defconfig files, that are the supported combinations. In our case, we will load U-Boot, from NAND flash.

Then, you've found the right defconfig, load it using make  $\leq$  defconfig\_name>, and you can start the compilation using make<sup>[2](#page-9-0)</sup>. Don't forget to set the <code>CROSS\_COMPILE</code> environment variable!

At the end of the compilation, you should have a file called sama5d3\_xplained-nandflashbootuboot- $\star$ .bin, in the binaries folder.

In order to flash it, we need to do a few things. First, remove the NAND CS jumper on the board. It's next to the pin header closest to the Micro-USB plug. Now, press the RESET button. On the serial port, you should see RomBoot.

Put the jumper back.

Then, start sam-ba as root (run the executable from where it was extracted). You'll get a small window. Select the ttyACM0 connection, and the at 91sama5d3x-ek board. Hit Connect.

You need to:

- Hit the NANDFlash tab
- In the Scripts choices, select Enable NandFlash and hit Execute
- Select Erase All, and execute the command
- Then, select and execute Enable OS PMECC parameters in order to change the NAND ECC parameters to what RomBOOT expects. Change the number of ECC bits to 4, and the ECC offset to 36.
- Finally, send the image we just compiled using the command Send Boot File

AT91Bootstrap should be flashed now, keep sam-ba opened, and move to the next section.

#### **U-Boot setup**

#### Download U-Boot:

wget ftp://ftp.denx.de/pub/u-boot/u-boot-2014.07.tar.bz2

We're going to use a specific U-Boot version, 2014.07, which we have tested to work on the Atmel Xplained board. More recent versions may also work, but we have not tested them. Though, this version needs a patch to work properly. Apply the patch named 0001-mtdatmel\_nand-Disable-subpage-NAND-write-when-using.patch, by doing:

cd u-boot-2014.07/ cat ../data/0001-mtd-atmel\_nand-Disable-subpage-NAND-write-when-using.patch | patch -p1

<span id="page-9-0"></span><sup>&</sup>lt;sup>2</sup>You can speed up the compiling by using the  $-\frac{1}{2}X$  option with make, where X is the number of parallel jobs used for compiling. Twice the number of CPU cores is a good value.

Get an understanding of its configuration and compilation steps by reading the README file, and specifically the *Building the Software* section.

Basically, you need to:

- set the CROSS COMPILE environment variable;
- run make <NAME>\_config, where <NAME> is the name of your board as declared in the boards.cfg file. There are two flavors of the Xplained configuration: one to run from the SD card (sama5d3\_xplained\_mmc) and one to run from the NAND flash (sama5d3\_xplained\_nandflash). Since we're going to boot on the NAND, use the latter. Note that for our platform, both these choices are sharing most of their configuration, that is defined in include/configs/sama5d3\_xplained.h. Read this file to get an idea of how a U-Boot configuration file is written;
- Finally, run make, which should build U-Boot.

Now, in sam-ba, in the Send File Name field, set the path to the u-boot.bin that was just compiled, and set the address to  $0 \times 40000$ . Click on the Send File button.

You can now exist sam-ba.

#### **Testing U-Boot**

Reset the board and check that it boots your new bootloaders. You can verify this by checking the build dates:

AT91Bootstrap 3.7.1 (mercredi 3 dcembre 2014, 11:08:41 (UTC+0100)) NAND: ONFI flash detected NAND: Manufacturer ID: 0x2c Chip ID: 0x32 NAND: Disable On-Die ECC NAND: Initialize PMECC params, cap: 0x4, sector: 0x200 NAND: Image: Copy 0x80000 bytes from 0x40000 to 0x26f00000 NAND: Done to load image U-Boot 2014.07 (Dec 03 2014 - 09:47:25) CPU: SAMA5D36 Crystal frequency: 12 MHz CPU clock : 528 MHz Master clock : 132 MHz DRAM: 256 MiB NAND: 256 MiB MMC: mci: 0 \*\*\* Warning - bad CRC, using default environment In: serial Out: serial Err: serial Net: gmac0 Warning: failed to set MAC address , macb0 Warning: failed to set MAC address

Interrupt the countdown to enter the U-Boot shell:

U-Boot #

In U-Boot, type the help command, and explore the few commands available.

#### **Setting up Ethernet communication**

Later on, we will transfer files from the development workstation to the board using the TFTP protocol, which works on top of an Ethernet connection.

To start with, install and configure a TFTP server on your development workstation, as detailed in the bootloader slides.

With a network cable, connect the Ethernet port labelled ETH0/GETH of your board to the one of your computer. If your computer already has a wired connection to the network, your instructor will provide you with a USB Ethernet adapter. A new network interface, probably eth1 or eth2, should appear on your Linux system.

To configure this network interface on the workstation side, click on the *Network Manager* tasklet on your desktop, and select *Edit Connections*.

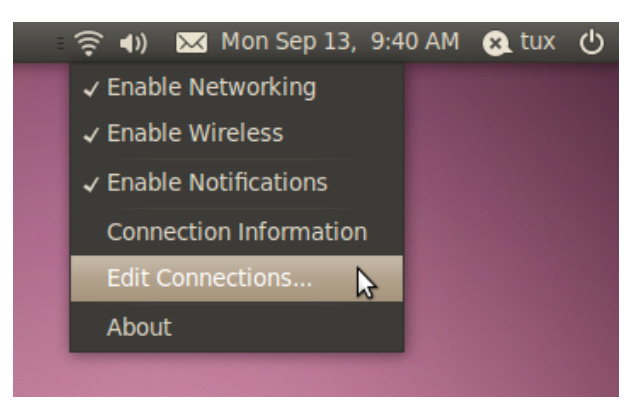

Select the new *wired network connection*:

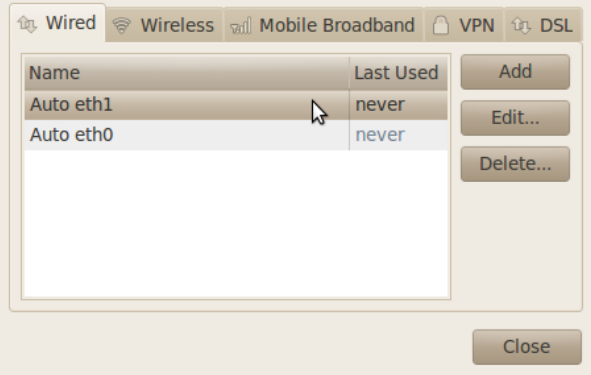

In the IPv4 Settings tab, press the Add button and then choose the Manual method to make the interface use a static IP address, like 192.168.0.1 (of course, make sure that this address belongs to a separate network segment from the one of the main company network).

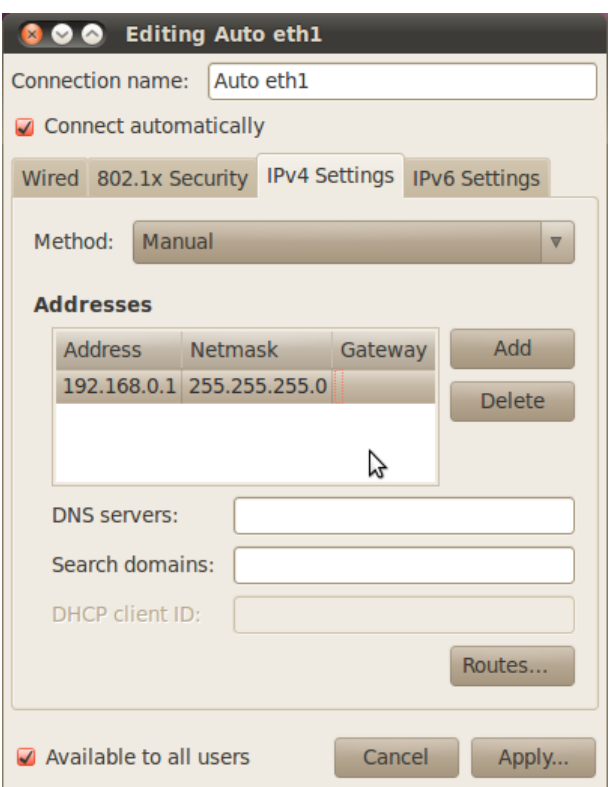

You can use 255.255.255.0 as Netmask, and leave the Gateway field untouched (if you click on the Gateway box, you will have to type a valid IP address, otherwise you won't be apply to click on the Apply button).

Now, configure the network on the board in U-Boot by setting the ipaddr and serverip environment variables:

setenv ipaddr 192.168.0.100 setenv serverip 192.168.0.1

The first time you use your board, you also need to set the MAC address in U-boot:

setenv ethaddr 00:01:02:03:04:05

In case the board was previously configured in a different way, we also turn off automatic booting after commands that can be used to copy a kernel to RAM:

```
setenv autostart no
```
To make these settings permanent, save the environment:

saveenv

Now reset your board <sup>[3](#page-12-0)</sup>.

You can then test the TFTP connection. First, put a small text file in the directory exported through TFTP on your development workstation. Then, from U-Boot, do:

tftp 0x22000000 textfile.txt

<span id="page-12-0"></span><sup>&</sup>lt;sup>3</sup>Resetting your board is needed to make your ethaddr permanent, for obscure reasons. If you don't, U-boot will complain that ethaddr is not set.

**Caution: known issue in Ubuntu 12.04 and later (still present in Ubuntu 14.04)**: if this command doesn't work, you may have to stop the server and start it again every time you boot your workstation:

sudo service tftpd-hpa restart

The tftp command should have downloaded the textfile.txt file from your development workstation into the board's memory at location 0x22000000 (this location is part of the board DRAM). You can verify that the download was successful by dumping the contents of the memory:

md 0x22000000

We will see in the next labs how to use U-Boot to download, flash and boot a kernel.

### **Rescue binaries**

If you have trouble generating binaries that work properly, or later make a mistake that causes you to loose your bootloader binaries, you will find working versions under data/ in the current lab directory.

# **Kernel sources**

*Objective: Learn how to get the kernel sources and patch them.*

After this lab, you will be able to:

- Get the kernel sources from the official location
- Apply kernel patches

#### **Setup**

Create the \$HOME/embedded-linux-labs/kernel directory and go into it.

#### **Get the sources**

Go to the Linux kernel web site (<http://www.kernel.org/>) and identify the latest stable version.

Just to make sure you know how to do it, check the version of the Linux kernel running on your machine.

We will use  $\text{limu}x-3.17.x$ , which this lab was tested with.

To practice with the patch command later, download the full 3.16 sources. Unpack the archive, which creates a  $\text{linux}-3.16$  directory. Remember that you can use wget  $\text{NRL}$  on the command line to download files.

## **Apply patches**

Download the 2 patch files corresponding to the latest 3.17 stable release: a first patch to move from 3.16 to 3.17 and a second patch to move from 3.17 to 3.17.x.

Without uncompressing them (!), apply the 2 patches to the Linux source directory.

View one of the 2 patch files with vi or gvim (if you prefer a graphical editor), to understand the information carried by such a file. How are described added or removed files?

Rename the linux-3.16 directory to linux-3.17.<x>.

# **Kernel - Cross-compiling**

*Objective: Learn how to cross-compile a kernel for an ARM target platform.*

After this lab, you will be able to:

- Set up a cross-compiling environment
- Configure the kernel Makefile accordingly
- Cross compile the kernel for the Atmel SAMA5D3 Xplained ARM board
- Use U-Boot to download the kernel
- Check that the kernel you compiled starts the system

#### **Setup**

Go to the \$HOME/embedded-linux-labs/kernel directory.

Install the package libqt4-dev which is needed for the xconfig kernel configuration interface.

#### **Target system**

We are going to cross-compile and boot a Linux kernel for the Atmel SAMA5D3 Xplained board.

#### **Kernel sources**

We will re-use the kernel sources downloaded and patched in the previous lab.

#### **Cross-compiling environment setup**

To cross-compile Linux, you need to have a cross-compiling toolchain. We will use the crosscompiling toolchain that we previously produced, so we just need to make it available in the PATH:

```
export PATH=/usr/local/xtools/arm-cortexa5-linux-uclibcgnueabihf/bin:$PATH
```
Also, don't forget to either:

- Define the value of the ARCH and CROSS\_COMPILE variables in your environment (using export)
- **Or** specify them on the command line at every invocation of make, i.e: make ARCH=... CROSS\_COMPILE=... <target>

## **Linux kernel configuration**

By running make help, find the proper Makefile target to configure the kernel for the Xplained board (hint: the default configuration is not named after the board, but after the SoC name). Once found, use this target to configure the kernel with the ready-made configuration.

Don't hesitate to visualize the new settings by running make xconfig afterwards!

In the kernel configuration, as an experiment, change the kernel compression from Gzip to XZ. This compression algorithm is far more efficient than Gzip, in terms of compression ratio, at the expense of a higher decompression time.

## **Cross compiling**

You're now ready to cross-compile your kernel. Simply run:

make

and wait a while for the kernel to compile. Don't forget to use make  $-\frac{1}{2}$  if you have multiple cores on your machine!

Look at the end of the kernel build output to see which file contains the kernel image. You can also see the Device Tree .dtb files which got compiled. Find which .dtb file corresponds to your board.

Copy the linux kernel image and DTB files to the TFTP server home directory.

#### **Load and boot the kernel using U-Boot**

We will use TFTP to load the kernel image on the Xplained board:

- On your workstation, copy the zImage and DTB files to the directory exposed by the TFTP server.
- On the target (in the U-Boot prompt), load zImage from TFTP into RAM at address 0x21000000:

tftp 0x21000000 zImage

- Now, also load the DTB file into RAM at address 0x22000000: tftp 0x22000000 at91-sama5d3\_xplained.dtb
- Boot the kernel with its device tree:  $bootz$   $0x21000000 - 0x22000000$

You should see Linux boot and finally crashing. This is expected: we haven't provided a working root filesystem for our device yet.

You can now automate all this every time the board is booted or reset. Reset the board, and specify a different bootcmd:

setenv bootcmd 'tftp 0x21000000 zImage; tftp 0x22000000 at91-sama5d3\_xplained.dtb; bootz 0x21000000 - 0x22000000' saveenv

## **Flashing the kernel and DTB in NAND flash**

In order to let the kernel boot on the board autonomously, we can flash the kernel image and DTB in the NAND flash available on the Xplained board.

After storing the first stage bootloader, U-boot and its environment variables, we will keep special areas in NAND flash for the DTB and Linux kernel images:

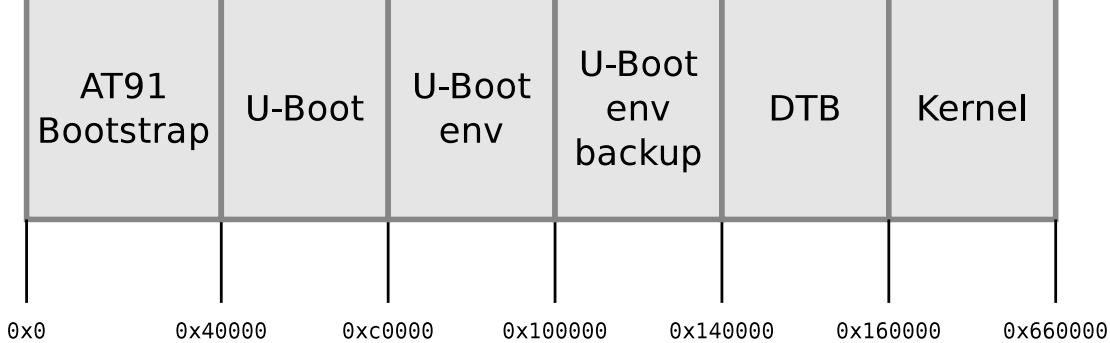

So, let's start by erasing the corresponding 128 KiB of NAND flash for the DTB:

nand erase 0x140000 0x20000 (NAND offset) (size)

Then, let's erase the 5 MiB of NAND flash for the kernel image:

nand erase 0x160000 0x500000

Then, copy the DTB and kernel binaries from TFTP into memory, using the same addresses as before.

Then, flash the DTB and kernel binaries:

nand write 0x22000000 0x140000 0x20000 (RAM addr) (NAND offset) (size) nand write 0x21000000 0x160000 0x500000

Power your board off and on, to clear RAM contents. We should now be able to load the DTB and kernel image from NAND and boot with:

```
nand read 0x22000000 0x140000 0x20000
          (RAM addr) (offset) (size)
nand read 0x21000000 0x160000 0x500000
bootz 0x21000000 - 0x22000000
```
Write a U-Boot script that automates the DTB + kernel download and flashing procedure. Finally, using editenv bootcmd, adjust bootcmd so that the Xplained board boots using the kernel in flash.

Now, reset the board to check that it boots fine from NAND flash. Check that this is really your own version of the kernel that's running.

# **Tiny embedded system with BusyBox**

*Objective: making a tiny yet full featured embedded system*

After this lab, you will:

- be able to configure and build a Linux kernel that boots on a directory on your workstation, shared through the network by NFS.
- be able to create and configure a minimalistic root filesystem from scratch (ex nihilo, out of nothing, entirely hand made...) for the Xplained board
- understand how small and simple an embedded Linux system can be.
- be able to install BusyBox on this filesystem.
- be able to create a simple startup script based on /sbin/init.
- be able to set up a simple web interface for the target.
- have an idea of how much RAM a Linux kernel smaller than 1 MB needs.

#### **Lab implementation**

While (s)he develops a root filesystem for a device, a developer needs to make frequent changes to the filesystem contents, like modifying scripts or adding newly compiled programs.

It isn't practical at all to reflash the root filesystem on the target every time a change is made. Fortunately, it is possible to set up networking between the development workstation and the target. Then, workstation files can be accessed by the target through the network, using NFS.

Unless you test a boot sequence, you no longer need to reboot the target to test the impact of script or application updates.

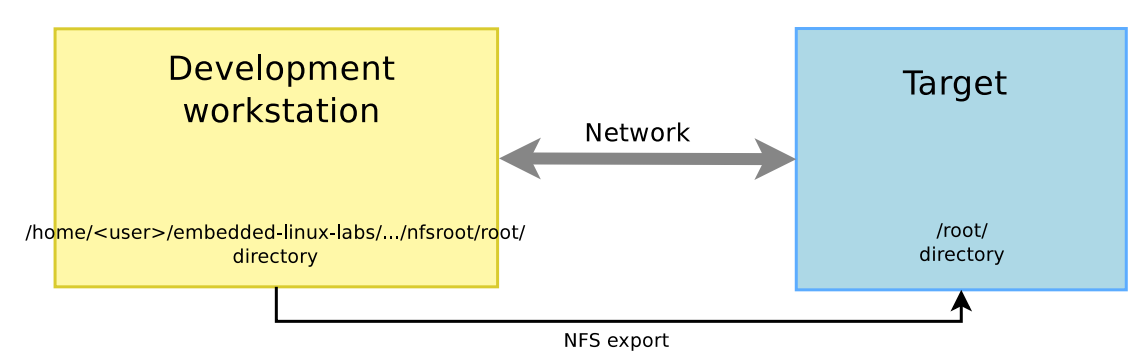

#### **Setup**

Go to the \$HOME/embedded-linux-labs/tinysystem/ directory.

## **Kernel configuration**

We will re-use the kernel sources from our previous lab, in \$HOME/embedded-linux-labs/ kernel/.

In the kernel configuration built in the previous lab, verify that you have all options needed for booting the system using a root filesystem mounted over NFS, and if necessary, enable them and rebuild your kernel.

## **Setting up the NFS server**

Create a nfsroot directory in the current lab directory. This nfsroot directory will be used to store the contents of our new root filesystem.

Install the NFS server by installing the nfs-kernel-server package if you don't have it yet. Once installed, edit the /etc/exports file as root to add the following line, assuming that the IP address of your board will be 192.168.0.100:

/home/<user>/embedded-linux-labs/tinysystem/nfsroot 192.168.0.100(rw,no\_root\_squash,no\_subtree\_check)

Make sure that the path and the options are on the same line. Also make sure that there is no space between the IP address and the NFS options, otherwise default options will be used for this IP address, causing your root filesystem to be read-only.

Then, restart the NFS server:

```
sudo service nfs-kernel-server restart
```
## **Booting the system**

First, boot the board to the U-Boot prompt. Before booting the kernel, we need to tell it that the root filesystem should be mounted over NFS, by setting some kernel parameters.

Use the following U-Boot command to do so, **in just 1 line**

```
setenv bootargs console=ttyS0,115200 root=/dev/nfs ip=192.168.0.100:::::eth0
  nfsroot=192.168.0.1:/home/<user>/embedded-linux-labs/tinysystem/nfsroot rw
```
Of course, you need to adapt the IP addresses to your exact network setup. Save the environment variables (with saveenv).

You will later need to make changes to the bootargs value. Don't forget you can do this with the editenv command.

Now, boot your system. The kernel should be able to mount the root filesystem over NFS:

VFS: Mounted root (nfs filesystem) on device 0:13.

If the kernel fails to mount the NFS filesystem, look carefully at the error messages in the console. If this doesn't give any clue, you can also have a look at the NFS server logs in  $/\text{var}/$ log/syslog.

However, at this stage, the kernel should stop because of the below issue:

7.476715] devtmpfs: error mounting -2

This happens because the kernel is trying to mount the *devtmpfs* filesystem in /dev/ in the root filesystem. To address this, create a dev directory under nfsroot and reboot.

Now, the kernel should complain for the last time, saying that it can't find an init application:

```
Kernel panic - not syncing: No working init found. Try passing init= option to kernel.
  See Linux Documentation/init.txt for guidance.
```
Obviously, our root filesystem being mostly empty, there isn't such an application yet. In the next paragraph, you will add Busybox to your root filesystem and finally make it usable.

#### **Root filesystem with Busybox**

Download the sources of the latest BusyBox 1.22.x release.

To configure BusyBox, we won't be able to use make xconfig, which is currently broken for BusyBox in Ubuntu 14.04, because of Qt library dependencies.

We are going to use make gconfig this time. Before doing this, install the required packages:

sudo apt-get install libglade2-dev

Now, configure BusyBox with the configuration file provided in the data/ directory (remember that the Busybox configuration file is . config in the Busybox sources).

If you don't use the BusyBox configuration file that we provide, at least, make sure you build BusyBox statically! Compiling Busybox statically in the first place makes it easy to set up the system, because there are no dependencies on libraries. Later on, we will set up shared libraries and recompile Busybox.

Build BusyBox using the toolchain that you used to build the kernel.

Going back to the BusyBox configuration interface specify the installation directory for Busy-Box  $^4$  $^4$ . It should be the path to your  $\operatorname{nfsroot}$  directory.

Now run make install to install BusyBox in this directory.

Try to boot your new system on the board. You should now reach a command line prompt, allowing you to execute the commands of your choice.

#### **Virtual filesystems**

Run the ps command. You can see that it complains that the  $/$ proc directory does not exist. The ps command and other process-related commands use the proc virtual filesystem to get their information from the kernel.

From the Linux command line in the target, create the proc, sys and etc directories in your root filesystem.

Now mount the proc virtual filesystem. Now that /proc is available, test again the ps command.

Note that you can also now halt your target in a clean way with the halt command, thanks to proc **being mounted <sup>[5](#page-20-1)</sup>.** 

#### **System configuration and startup**

The first user space program that gets executed by the kernel is /sbin/init and its configuration file is /etc/inittab.

In the BusyBox sources, read details about /etc/inittab in the examples/inittab file.

<span id="page-20-1"></span><span id="page-20-0"></span><sup>4</sup>You will find this setting in Install Options -> BusyBox installation prefix.

<sup>5</sup>halt can find the list of mounted filesystems in /proc/mounts, and unmount each of them in a clean way before shutting down.

Then, create a /etc/inittab file and a /etc/init.d/rcS startup script declared in /etc/ inittab. In this startup script, mount the /proc and /sys filesystems.

Any issue after doing this?

## **Switching to shared libraries**

Take the hello.c program supplied in the lab data directory. Cross-compile it for ARM, dynamically-linked with the libraries, and run it on the target.

You will first encounter a not found error caused by the absence of the  $1d$ -uClibc.so.0 executable, which is the dynamic linker required to execute any program compiled with shared libraries. Using the find command (see examples in your command memento sheet), look for this file in the toolchain install directory, and copy it to the lib/ directory on the target.

Then, running the executable again and see that the loader executes and finds out which shared libraries are missing. Similarly, find these libraries in the toolchain and copy them to lib/ on the target.

Once the small test program works, we are going to recompile Busybox without the static compilation option, so that Busybox takes advantages of the shared libraries that are now present on the target.

Before doing that, measure the size of the busybox executable.

Then, build Busybox with shared libraries, and install it again on the target filesystem. Make sure that the system still boots and see how much smaller the busybox executable got.

#### **Implement a web interface for your device**

Replicate data/www/ to the /www directory in your target root filesystem.

Now, run the BusyBox http server from the target command line:

/usr/sbin/httpd -h /www/

It will automatically background itself.

If you use a proxy, configure your host browser so that it doesn't go through the proxy to connect to the target IP address, or simply disable proxy usage. Now, test that your web interface works well by opening http://192.168.0.100 on the host.

See how the dynamic pages are implemented. Very simple, isn't it?

# **Filesystems - Block file systems**

*Objective: configure and boot an embedded Linux system relying on block storage*

After this lab, you will be able to:

- Manage partitions on block storage.
- Produce file system images.
- Configure the kernel to use these file systems
- Use the tmpfs file system to store temporary files

#### **Goals**

After doing the *A tiny embedded system* lab, we are going to copy the filesystem contents to the MMC flash drive. The filesystem will be split into several partitions, and your sama5d3 X-plained board will be booted with this MMC card, without using NFS anymore.

## **Setup**

Throughout this lab, we will continue to use the root filesystem we have created in the  $$HOME/$ embedded-linux-labs/tinysystem/nfsroot directory, which we will progressively adapt to use block filesystems.

#### **Filesystem support in the kernel**

Recompile your kernel with support for SquashFS and ext3. Update your kernel image in NAND flash.

Boot your board with this new kernel and on the NFS filesystem you used in this previous lab.<sup>[6](#page-22-0)</sup>

Now, check the contents of /proc/filesystems. You should see that ext3 and SquashFS are now supported.

## **Prepare the MMC card**

We're going to use an MMC card for our block device.

Plug the MMC card your instructor gave you on your workstation. Type the dmesg command to see which device is used by your workstation. In case the device is  $/$  dev/sdb, you will see something like

sd 3:0:0:0: [sdb] 3842048 512-byte hardware sectors: (1.96 GB/1.83 GiB)

<span id="page-22-0"></span><sup>&</sup>lt;sup>6</sup>If you didn't do or complete the tinysystem lab, you can use the  $data /root$  fs directory instead.

If your PC has an internal MMC/SD card reader, the device may also been seen as /dev/ <code>mmcblk0</code>, and the first partition as <code>mmcblk0p1. $\,$   $\rm{7.}$  $\rm{7.}$  $\rm{7.}$  You</code> will see that the MMC/SD card is seen in the same way by the board.

In the following instructions, we will assume that your MMC/SD card is seen as  $/$  dev/sdb by your PC workstation.

**Caution: read this carefully before proceeding. You could destroy existing partitions on your PC!**

**Do not make the confusion between the device that is used by your board to represent your MMC/SD disk (probably /dev/sda), and the device that your workstation uses when the card reader is inserted (probably /dev/sdb).**

**So, don't use the /dev/sda device to reflash your MMC disk from your workstation. People have already destroyed their Windows partition by making this mistake.**

You can also run cat /proc/partitions to list all block devices in your system. Again, make sure to distinguish the SD/MMC card from the hard drive of your development workstation!

Type the mount command to check your currently mounted partitions. If MMC/SD partitions are mounted, unmount them:

\$ sudo umount /dev/sdb\*

Then, clear possible MMC/SD card contents remaining from previous training sessions:

\$ sudo dd if=/dev/zero of=/dev/sdb bs=1M count=256

Now, let's use the cfdisk command to create the partitions that we are going to use:

\$ sudo cfdisk /dev/sdb

In the cfdisk interface, delete existing partitions, then create two primary partitions, starting from the beginning, with the following properties:

- One partition, 64MB big, with the FAT16 partition type.
- One partition, [8](#page-23-1) MB big  $\frac{8}{3}$ , that will be used for the root filesystem. Due to the geometry of the device, the partition might be larger than 8 MB, but it does not matter. Keep the Linux type for the partition.
- One partition, that fills the rest of the MMC card, that will be used for the data filesystem. Here also, keep the Linux type for the partition.

Press Write when you are done.

#### **Data partition on the MMC disk**

Using the  $mkfs.ext3$  create a journaled file system on the third partition of the MMC disk (Caution: one again, make sure you're not touching hard disk partitions instead of the MMC ones!). Remember that you can use the -L option to set a volume name for the partition. Move the contents of the /www/upload/files directory (in your target root filesystem) into this new partition. The goal is to use the third partition of the MMC card as the storage for the uploaded images.

<span id="page-23-0"></span> $7$ This is not always the case with internal MMC/SD card readers. On some PCs, such devices are behind an internal USB bus, and thus are visible in the same way external card readers are

<span id="page-23-1"></span> $8$ For the needs of our system, the partition could even be much smaller, and 1 MB would be enough. However, with the 8 GB SD cards that we use in our labs, 8 MB will be the smallest partition that cfdisk will allow you to create.

Connect the MMC disk to your board. You should see the MMC partitions in /proc/partitions.

Mount this third partition on /www/upload/files.

Once this works, modify the startup scripts in your root filesystem to do it automatically at boot time.

Reboot your target system and with the mount command, check that /www/upload/files is now a mount point for the third MMC disk partition. Also make sure that you can still upload new images, and that these images are listed in the web interface.

### **Adding a tmpfs partition for log files**

For the moment, the upload script was storing its log file in /www/upload/files/upload. log. To avoid seeing this log file in the directory containing uploaded files, let's store it in /var/log instead.

Add the /var/log/ directory to your root filesystem and modify the startup scripts to mount a tmpfs filesystem on this directory. You can test your tmpfs mount command line on the system before adding it to the startup script, in order to be sure that it works properly.

Modify the www/cgi-bin/upload.cfg configuration file to store the log file in /var/log/ upload.log. You will lose your log file each time you reboot your system, but that's OK in our system. That's what tmpfs is for: temporary data that you don't need to keep across system reboots.

Reboot your system and check that it works as expected.

#### **Making a SquashFS image**

We are going to store the root filesystem in a SquashFS filesystem in the second partition of the MMC disk.

In order to create SquashFS images on your host, you need to install the squashfs-tools package. Now create a SquashFS image of your NFS root directory.

Finally, using the dd command, copy the file system image to the second partition of the MMC disk.

#### **Booting on the SquashFS partition**

In the U-boot shell, configure the kernel command line to use the second partition of the MMC disk as the root file system. Also add the rootwait boot argument, to wait for the MMC disk to be properly initialized before trying to mount the root filesystem. Since the MMC cards are detected asynchronously by the kernel, the kernel might try to mount the root filesystem too early without rootwait.

Check that your system still works. Congratulations if it does!

#### **Store the kernel image and DTB on the MMC card**

Finally, copy the zImage kernel image and DTB to the first partition of the MMC card and adjust the bootcmd of U-Boot so that it loads the kernel and DTB from the MMC card instead of loading them through the network.

You'll first need to format the first partition, using:

sudo mkfs.vfat -F 16 -n boot /dev/sdb1

It will create a new FAT16 partition, called boot. Remove and plug the MMC card. You can now copy the kernel image and Device Tree to it.

In U-boot, you can load a file from a FAT filesystem using a command like

fatload mmc 0:1 0x21000000 filename

Which will load the file named filename from the first partition of the first MMC device to the system memory at the address 0x210000000.

# **Filesystems - Flash file systems**

*Objective: Understand flash file systems usage and their integration on the target*

After this lab, you will be able to:

- Prepare filesystem images and flash them.
- Define partitions in embedded flash storage.

#### **Setup**

Stay in \$HOME/embedded-linux-labs/tinysystem. Install the mtd-utils package, which will be useful to create JFFS2 filesystem images.

#### **Goals**

Instead of using an external MMC card as in the previous lab, we will make our system use its internal flash storage.

The root filesystem will still be in a read-only filesystem, put on an MTD partition. Read/write data will be stored in a JFFS2 filesystem in another MTD partition. The layout of the internal NAND flash will be:

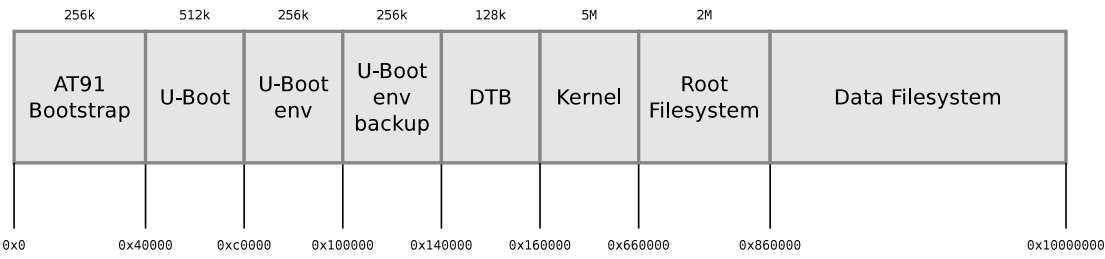

#### **Enabling NAND flash and filesystems**

First, recompile your kernel with support for JFFS2 and for support for MTD partitions specified in the kernel command line (CONFIG\_MTD\_CMDLINE\_PARTS).

Last but not least, disable CONFIG\_PROVE\_LOCKING. This option is currently causing problems with the JFFS2 filesystem. This option is in Kernel Hacking  $\rightarrow$  Lock debugging: prove locking correctness.

Recompile your kernel, and we will update your kernel image on flash in the next section.

#### **Filesystem image preparation**

Find the erase block size of the NAND flash device in your board.

Prepare a JFFS2 filesystem image from the /www/upload/files directory from the previous lab.

Now, we will get back to the root filesystem contents in the nfsroot directory, and will generate a JFFS2 image from them.

In this directory, modify the  $/etc/init.d/rcS$  file to mount a JFFS2 filesystem on the eighth flash partition (we will declare flash partitions in the next section), instead of an ext3 filesystem on the third MMC disk partition.

Create a JFFS2 image for your root filesystem, with the same options as for the data filesystem.

## **MTD partitioning and flashing**

Look at the way default flash partitions are defined in the board Device Tree sources (arch/ arm/boot/dts/at91-sama5d3\_xplained.dts).

However, they do not match the way we wish to organize our flash storage. Therefore, we will define our own partitions at boot time, on the kernel command line.

Enter the U-Boot shell and erase NAND flash, from offset  $0 \times 160000$ , up to the end of the NAND flash storage. You'll have to compute the remaining size of the flash, from  $0 \times 160000$ to the end. Remember that you can look at U-Boot booting messages to find what the size of the NAND flash is.

The DTB (device tree blob) has been already written in the NAND flash and it didn't change so we keep it.

Using the tftp command, download and flash the new kernel image at the correct location.

Using the tftp command, download and flash the JFFS2 image of the root filesystem the correct location.

Using the tftp command, download and flash the JFFS2 image of the data filesystem at the correction location.

Don't forget that you can write U-Boot scripts to automate these procedures. This is very handy to avoid mistakes when typing commands!

Set the bootargs variable so that:

- You define the 8 MTD partitions, as detailed previously
- The root filesystem is mounted from the 7<sup>th</sup> partition, and is mounted read-only (kernel parameter ro).
	- **– Important: even if this partition is mounted read-only, the MTD partition itself must be declared as read-write. Otherwise, Linux won't be able to perform ECC checks on it, which involve both reading and writing.**

Boot the target, check that MTD partitions are well configured, and that your system still works as expected. Your root filesystem should be mounted read-only, while the data filesystem should be mounted read-write, allowing you to upload data using the web server.

# **Third party libraries and applications**

*Objective: Learn how to leverage existing libraries and applications: how to configure, compile and install them*

To illustrate how to use existing libraries and applications, we will extend the small root filesystem built in the *A tiny embedded system* lab to add the *ALSA* libraries and tools and an audio playback application using these libraries.

We'll see that manually re-using existing libraries is quite tedious, so that more automated procedures are necessary to make it easier. However, learning how to perform these operations manually will significantly help you when you face issues with more automated tools.

### **Audio support in the Kernel**

Recompile your kernel with audio support. The options we want are: CONFIG\_SOUND, CONFIG\_ SND, CONFIG\_SND\_USB and CONFIG\_SND\_USB\_AUDIO.

Update your kernel in NAND flash and make sure that your board still boots with this new kernel.

## **Figuring out library dependencies**

We're going to integrate the alsa-utils and ogg123 executables. As most software components, they in turn depend on other libraries, and these dependencies are different depending on the configuration chosen for them. In our case, the dependency chain for alsa-utils is quite simple, it only depends on the alsa-lib library.

The dependencies are a bit more complex for  $\text{og123}$ . It is part of vorbis-tools, that depend on libao and libvorbis. libao in turn depends on alsa-lib, and libvorbis on libogg.

libao, alsa-utils and alsa-lib are here to abstract the use of ALSA, one of the Audio Subsystems supported in Linux. vorbis-tools, libvorbis and libogg are used to handle the audio files encoded using the Ogg codec, which is quite common.

So, we end up with the following dependency tree:

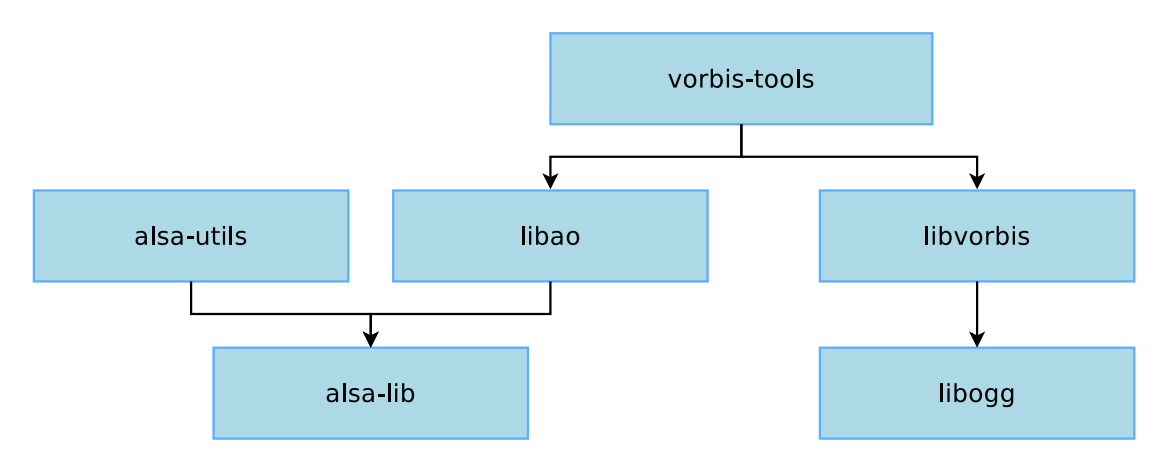

Of course, all these libraries rely on the C library, which is not mentioned here, because it is already part of the root filesystem built in the *A tiny embedded system* lab. You might wonder how to figure out this dependency tree by yourself. Basically, there are several ways, that can be combined:

- Read the library documentation, which often mentions the dependencies;
- Read the help message of the configure script (by running ./configure --help).
- By running the configure script, compiling and looking at the errors.

To configure, compile and install all the components of our system, we're going to start from the bottom of the tree with *alsa-lib*, then continue with *alsa-utils*, *libao*, *libogg*, and *libvorbis*, to finally compile *vorbis-tools*.

## **Preparation**

For our cross-compilation work, we will need two separate spaces:

- A *staging* space in which we will directly install all the packages: non-stripped versions of the libraries, headers, documentation and other files needed for the compilation. This *staging* space can be quite big, but will not be used on our target, only for compiling libraries or applications;
- A *target* space, in which we will only copy the required files from the *staging* space: binaries and libraries, after stripping, configuration files needed at runtime, etc. This target space will take a lot less space than the *staging* space, and it will contain only the files that are really needed to make the system work on the target.

To sum up, the *staging* space will contain everything that's needed for compilation, while the *target* space will contain only what's needed for execution.

So, in \$HOME/embedded-linux-labs/thirdparty, create two directories: staging and target.

For the target, we need a basic system with BusyBox, device nodes and initialization scripts. We will re-use the system built in the *A tiny embedded system* lab, so copy this system in the target directory:

cp -a \$HOME/embedded-linux-labs/tinysystem/nfsroot/\* target/

#### **Testing**

Make sure the target/ directory is exported by your NFS server to your board by modifying /etc/exports and restarting your NFS server.

Make your board boot from this new directory through NFS.

#### **alsa-lib**

alsa-lib is a library supposed to handle the interaction with the ALSA subsystem. It is available at <http://alsa-project.org>. Download version 1.0.28, and extract it in \$HOME/ embedded-linux-labs/thirdparty/.

By looking at the configure script, we see that it has been generated by autoconf (the header contains a sentence like *Generated by GNU Autoconf 2.62*). Most of the time, autoconf comes with automake, that generates Makefiles from Makefile.am files. So alsa-lib uses a rather common build system. Let's try to configure and build it:

```
./configure
make
```
You can see that the files are getting compiled with gcc, which generates code for x86 and not for the target platform. This is obviously not what we want, so we clean-up the object and tell the configure script to use the ARM cross-compiler:

make clean CC=arm-linux-gcc ./configure

Of course, the arm-linux-gcc cross-compiler must be in your PATH prior to running the configure script. The CC environment variable is the classical name for specifying the compiler to use.

Quickly, you should get an error saying:

```
checking whether we are cross compiling... configure: error: in `.../thirdparty/alsa-lib-1.0.28':
configure: error: cannot run C compiled programs.
If you meant to cross compile, use `--host'.
See `config.log' for more details
```
If you look at the config.log file, you can see that the configure script compiles a binary with the cross-compiler and then tries to run it on the development workstation. This is a rather usual thing to do for a configure script, and that's why it tests so early that it's actually doable, and bails out if not.

Obviously, it cannot work in our case, and the scripts exits. The job of the configure script is to test the configuration of the system. To do so, it tries to compile and run a few sample applications to test if this library is available, if this compiler option is supported, etc. But in our case, running the test examples is definitely not possible.

We need to tell the configure script that we are cross-compiling, and this can be done using the --build and --host options, as described in the help of the configure script:

```
System types:
 --build=BUILD configure for building on BUILD [guessed]
 --host=HOST cross-compile to build programs to run on HOST [BUILD]
```
The  $-\text{build option allows to specify on which system the package is built, while the  $\text{-}$$ host option allows to specify on which system the package will run. By default, the value of the  $-\text{build option}$  is guessed and the value of  $-\text{host}$  is the same as the value of the  $-\text{F}$ 

build option. The value is guessed using the . /config.guess script, which on your system should return i686-pc-linux-gnu. See [http://www.gnu.org/software/autoconf/](http://www.gnu.org/software/autoconf/manual/html_node/Specifying-Names.html) [manual/html\\_node/Specifying-Names.html](http://www.gnu.org/software/autoconf/manual/html_node/Specifying-Names.html) for more details on these options.

So, let's override the value of the --host option:

CC=arm-linux-gcc ./configure --host=arm-linux

The configure script should end properly now, and create a Makefile. Run the make command, and you should see that at some point it is failing because of a missing Python header.

You can get rid of this error by disabling Python support in the configure script by using the  $-\text{-disable}-\text{python option}$ . Start make again, and this time you should have the compilation ending fine.

Look at the result of compiling in  $src/$ . libs: a set of object files and a set of libasound.  $s \circ *$ files.

The libasound.so\* files are a dynamic version of the library. The shared library itself is libasound.so.2.0.0, it has been generated by the following command line:

```
arm-linux-gcc -shared conf.o confmisc.o input.o output.o \
              async.o error.o dlmisc.o socket.o shmarea.o \
              userfile.o names.o -lm -ldl -lpthread -lrt \
              -Wl,-soname -Wl,libasound.so.2 -o libasound.so.2.0.0
```
And creates the symbolic links libasound.so and libasound.so.2.

ln -s libasound.so.2.0.0 libasound.so.2 ln -s libasound.so.2.0.0 libasound.so

These symlinks are needed for two different reasons:

- libasound.so is used at compile time when you want to compile an application that is dynamically linked against the library. To do so, you pass the -lLIBNAME option to the compiler, which will look for a file named lib<LIBNAME>.so. In our case, the compilation option is  $-$  lasound and the name of the library file is libasound.so. So, the libasound.so symlink is needed at compile time;
- libasound.so.2 is needed because it is the *SONAME* of the library. *SONAME* stands for *Shared Object Name*. It is the name of the library as it will be stored in applications linked against this library. It means that at runtime, the dynamic loader will look for exactly this name when looking for the shared library. So this symbolic link is needed at runtime.

To know what's the *SONAME* of a library, you can use:

arm-linux-readelf -d libasound.so.2.0.0

and look at the (SONAME) line. You'll also see that this library needs the C library, because of the (NEEDED) line on libc.so.0.

The mechanism of SONAME allows to change the library without recompiling the applications linked with this library. Let's say that a security problem is found in the alsa-lib release that provides libasound 2.0.0, and fixed in the next alsa-lib release, which will now provide libasound 2.0.1.

You can just recompile the library, install it on your target system, change the libasound. so.2 link so that it points to libasound.so.2.0.1 and restart your applications. And it will work, because your applications don't look specifically for libasound.so.2.0.0 but for the *SONAME* libasound.so.2.

However, it also means that as a library developer, if you break the ABI of the library, you must change the *SONAME*: change from libasound.so.2 to libasound.so.3.

Finally, the last step is to tell the configure script where the library is going to be installed. Most configure scripts consider that the installation prefix is /usr/local/ (so that the library is installed in /usr/local/lib, the headers in /usr/local/include, etc.). But in our system, we simply want the libraries to be installed in the /usr prefix, so let's tell the configure script about this:

CC=arm-linux-gcc ./configure --host=arm-linux --disable-python --prefix=/usr make

For this library, this option may not change anything to the resulting binaries, but for safety, it is always recommended to make sure that the prefix matches where your library will be running on the target system.

Do not confuse the *prefix* (where the application or library will be running on the target system) from the location where the application or library will be installed on your host while building the root filesystem.

For example, libasound will be installed in \$HOME/embedded-linux-labs/thirdparty/ target/usr/lib/ because this is the directory where we are building the root filesystem, but once our target system will be running, it will see libasound in /usr/lib.

The prefix corresponds to the path in the target system and **never** on the host. So, one should **never** pass a prefix like \$HOME/embedded-linux-labs/thirdparty/target/usr, otherwise at runtime, the application or library may look for files inside this directory on the target system, which obviously doesn't exist! By default, most build systems will install the application or library in the given prefix ( $/\text{usr}/\text{local}$ ), but with most build systems (including *autotools*), the installation prefix can be overriden, and be different from the configuration prefix.

We now only have the installation process left to do.

First, let's make the installation in the *staging* space:

make DESTDIR=\$HOME/embedded-linux-labs/thirdparty/staging install

Now look at what has been installed by alsa-lib:

- Some configuration files in /usr/share/alsa
- The headers in /usr/include
- The shared library and its libtool  $(.1a)$  file in  $/usr/lib$
- A pkgconfig file in /usr/lib/pkgconfig. We'll come back to these later

Finally, let's install the library in the *target* space:

- 1. Create the target/usr/lib directory, it will contain the stripped version of the library
- 2. Copy the dynamic version of the library. Only libasound.so.2 and libasound.so. 2.0.0 are needed, since libasound.so.2 is the *SONAME* of the library and libasound. so.2.0.0 is the real binary:
	- cp -a staging/usr/lib/libasound.so.2\* target/usr/lib
- 3. Strip the library:

```
• arm-linux-strip target/usr/lib/libasound.so.2.0.0
```
And we're done with alsa-lib!

#### **Alsa-utils**

Download alsa-utils from the ALSA offical webpage. We tested the lab with version 1.0.28.

Once uncompressed, we quickly discover that the alsa-utils build system is based on the *autotools*, so we will work once again with a regular configure script.

As we've seen previously, we will have to provide the prefix and host options and the CC variable:

CC=arm-linux-gcc ./configure --host=arm-linux --prefix=/usr

Now, we should quiclky get an error in the execution of the configure script:

```
checking for libasound headers version > = 1.0.27... not present.
configure: error: Sufficiently new version of libasound not found.
```
Again, we can check in config.log what the configure script is trying to do:

```
configure:7130: checking for libasound headers version >= 1.0.27
configure:7192: arm-linux-gnueabihf-gcc -c -g -02 conftest.c >&5
conftest.c:15:28: fatal error: alsa/asoundlib.h: No such file or directory
```
Of course, since *alsa-utils* uses *alsa-lib*, it includes its header file! So we need to tell the C compiler where the headers can be found: there are not in the default directory /usr/include/, but in the /usr/include directory of our *staging* space. The help text of the configure script says:

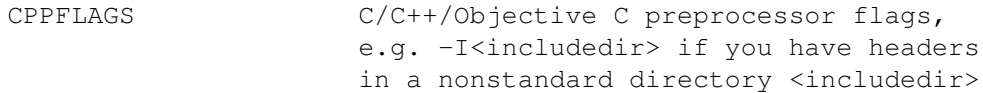

Let's use it:

```
CPPFLAGS=-I$HOME/embedded-linux-labs/thirdparty/staging/usr/include \
CC=arm-linux-gcc \
./configure --host=arm-linux --prefix=/usr
```
Now, it should stop a bit later, this time with the error:

checking for libasound headers version >= 1.0.27... found. checking for snd\_ctl\_open in -lasound... no configure: error: No linkable libasound was found.

The configure script tries to compile an application against *libasound* (as can be seen from the -lasound option): *alsa-utils* uses *alsa-lib*, so the configure script wants to make sure this library is already installed. Unfortunately, the 1d linker doesn't find it. So, let's tell the linker where to look for libraries using the  $-L$  option followed by the directory where our libraries are (in staging/usr/lib). This -L option can be passed to the linker by using the LDFLAGS at configure time, as told by the help text of the configure script:

LDFLAGS linker flags, e.g. -L<lib dir> if you have libraries in a nonstandard directory <lib dir>

Let's use this LDFLAGS variable:

```
LDFLAGS=-L$HOME/embedded-linux-labs/thirdparty/staging/usr/lib \
CPPFLAGS=-I$HOME/embedded-linux-labs/thirdparty/staging/usr/include \
CC=arm-linux-gcc \
./configure --host=arm-linux --prefix=/usr
```
Once again, it should fail a bit further down the tests, this time complaining about a missing *curses helper header*. *curses* or *ncurses* is a graphical framework to design UIs in the terminal. This is only used by *alsamixer*, one of the tools provided by *alsa-utils*, that we are not going to use. Hence, we can just disable the build of *alsamixer*.

Of course, if we wanted it, we would have had to build *ncurses* first, just like we built *alsa-lib*. We will also need to disable support for *xmlto* that generates the documentation.

```
LDFLAGS=-L$HOME/embedded-linux-labs/thirdparty/staging/usr/lib \
CPPFLAGS=-I$HOME/embedded-linux-labs/thirdparty/staging/usr/include \
CC=arm-linux-gcc \
./configure --host=arm-linux --prefix=/usr \
--disable-alsamixer --disable-xmlto
```
Then, run the compilation with make. Hopefully, it works!

Let's now begin the installation process. Before really installing in the staging directory, let's install in a dummy directory, to see what's going to be installed (this dummy directory will not be used afterwards, it is only to verify what will be installed before polluting the staging space):

```
make DESTDIR=/tmp/alsa-utils/ install
```
The DESTDIR variable can be used with all Makefiles based on automake. It allows to override the installation directory: instead of being installed in the configuration prefix directory, the files will be installed in DESTDIR/configuration-prefix.

Now, let's see what has been installed in /tmp/alsa-utils/:

```
./lib/udev/rules.d/90-alsa-restore.rules
```

```
./usr/bin/aseqnet
```

```
./usr/bin/aseqdump
```

```
./usr/bin/arecordmidi
```

```
./usr/bin/aplaymidi
```

```
./usr/bin/aconnect
```

```
./usr/bin/alsaloop
```

```
./usr/bin/speaker-test
```

```
./usr/bin/iecset
```

```
./usr/bin/aplay
```

```
./usr/bin/amidi
```

```
./usr/bin/amixer
```

```
./usr/bin/alsaucm
```

```
./usr/sbin/alsaconf
```

```
./usr/sbin/alsactl
```

```
./usr/share/sounds/alsa/Side_Left.wav
```

```
./usr/share/sounds/alsa/Rear_Left.wav
```

```
./usr/share/sounds/alsa/Noise.wav
```

```
./usr/share/sounds/alsa/Front_Right.wav
```

```
./usr/share/sounds/alsa/Front_Center.wav
```

```
./usr/share/sounds/alsa/Side_Right.wav
```

```
./usr/share/sounds/alsa/Rear_Right.wav
```

```
./usr/share/sounds/alsa/Rear_Center.wav
```

```
./usr/share/sounds/alsa/Front_Left.wav
```

```
./usr/share/locale/ru/LC_MESSAGES/alsaconf.mo
```

```
./usr/share/locale/ja/LC_MESSAGES/alsaconf.mo
```

```
./usr/share/locale/ja/LC_MESSAGES/alsa-utils.mo
```

```
./usr/share/locale/fr/LC_MESSAGES/alsa-utils.mo
./usr/share/locale/de/LC_MESSAGES/alsa-utils.mo
./usr/share/man/fr/man8/alsaconf.8
./usr/share/man/man8/alsaconf.8
./usr/share/man/man1/aseqnet.1
./usr/share/man/man1/aseqdump.1
./usr/share/man/man1/arecordmidi.1
./usr/share/man/man1/aplaymidi.1
./usr/share/man/man1/aconnect.1
./usr/share/man/man1/alsaloop.1
./usr/share/man/man1/speaker-test.1
./usr/share/man/man1/iecset.1
./usr/share/man/man1/aplay.1
./usr/share/man/man1/amidi.1
./usr/share/man/man1/amixer.1
./usr/share/man/man1/alsactl.1
./usr/share/alsa/speaker-test/sample_map.csv
./usr/share/alsa/init/ca0106
./usr/share/alsa/init/hda
./usr/share/alsa/init/test
./usr/share/alsa/init/info
./usr/share/alsa/init/help
./usr/share/alsa/init/default
./usr/share/alsa/init/00main
```
#### So, we have:

- The udev rules in lib/udev
- The alsa-utils binaries in /usr/bin and /usr/sbin
- Some sound samples in /usr/share/sounds
- The various translations in /usr/share/locale
- The manual pages in /usr/share/man/, explaining how to use the various tools
- Some configuration samples in /usr/share/alsa.

Now, let's make the installation in the *staging* space:

make DESTDIR=\$HOME/embedded-linux-labs/thirdparty/staging/ install

Then, let's install only the necessary files in the *target* space, manually:

```
cd ..
cp -a staging/usr/bin/a* staging/usr/bin/speaker-test target/usr/bin/
cp -a staging/usr/sbin/alsa* target/usr/sbin
arm-linux-strip target/usr/bin/a*
arm-linux-strip target/usr/bin/speaker-test
arm-linux-strip target/usr/sbin/alsactl
mkdir -p target/usr/share/alsa/pcm
cp -a staging/usr/share/alsa/alsa.conf* target/usr/share/alsa/
cp -a staging/usr/share/alsa/cards target/usr/share/alsa/
cp -a staging/usr/share/alsa/pcm/default.conf target/usr/share/alsa/pcm/
```
And we're finally done with *alsa-utils*!

Now test that all is working fine by running the speaker-test util on your board, with the headset provided by your instructor plugged in. You will need to add the missing libraries from the toolchain install directory.

### **libogg**

Now, let's work on *libogg*. Download the 1.3.2 version from <http://xiph.org> and extract it.

Configuring *libogg* is very similar to the configuration of the previous libraries:

CC=arm-linux-gcc ./configure --host=arm-linux --prefix=/usr

Of course, compile the library:

make

Installation to the *staging* space can be done using the classical DESTDIR mechanism:

make DESTDIR=\$HOME/embedded-linux-labs/thirdparty/staging/ install

And finally, only install manually in the *target* space the files needed at runtime:

```
cd ..
cp -a staging/usr/lib/libogg.so.0* target/usr/lib/
arm-linux-strip target/usr/lib/libogg.so.0.8.2
```
Done with *libogg*!

#### **libvorbis**

*Libvorbis* is the next step. Grab the 1.3.4 version from  $http://xiph.org$  and uncompress it.

Once again, the *libvorbis* build system is a nice example of what can be done with a good usage of the autotools. Cross-compiling *libvorbis* is very easy, and almost identical to what we've seen with *alsa-utils*. First, the configure step:

```
CC=arm-linux-gcc \
./configure --host=arm-linux --prefix=/usr
```
It will fail with:

configure: error: Ogg >= 1.0 required !

```
By running ./configure --help, you will find the --with-ogg-libraries and --
with-ogg-includes options. Use these:
```

```
CC=arm-linux-gcc ./configure --host=arm-linux --prefix=/usr \
  --with-ogg-includes=$HOME/embedded-linux-labs/thirdparty/staging/usr/include \
  --with-ogg-libraries=$HOME/embedded-linux-labs/thirdparty/staging/usr/lib
```
Then, compile the library:

make

Install it in the *staging* space:

make DESTDIR=\$HOME/embedded-linux-labs/thirdparty/staging/ install

And install only the required files in the *target* space:

```
cd ..
cp -a staging/usr/lib/libvorbis.so.0* target/usr/lib/
```

```
arm-linux-strip target/usr/lib/libvorbis.so.0.4.7
cp -a staging/usr/lib/libvorbisfile.so.3* target/usr/lib/
arm-linux-strip target/usr/lib/libvorbisfile.so.3.3.6
```
And we're done with *libvorbis*!

## **libao**

Now, let's work on *libao*. Download the 1.2.0 version from <http://xiph.org> and extract it.

Configuring *libao* is once again fairly easy, and similar to every sane autotools based build system:

```
LDFLAGS=-L$HOME/embedded-linux-labs/thirdparty/staging/usr/lib \
CPPFLAGS=-I$HOME/embedded-linux-labs/thirdparty/staging/usr/include \
CC=arm-linux-gcc ./configure --host=arm-linux \
                             --prefix=/usr
```
Of course, compile the library:

make

Installation to the *staging* space can be done using the classical DESTDIR mechanism:

make DESTDIR=\$HOME/embedded-linux-labs/thirdparty/staging/ install

And finally, install manually the only needed files at runtime in the *target* space:

```
cd ..
cp -a staging/usr/lib/libao.so.4* target/usr/lib/
arm-linux-strip target/usr/lib/libao.so.4.1.0
```
We will also need the alsa plugin that is loaded dynamically by *libao* at startup:

```
mkdir -p target/usr/lib/ao/plugins-4/
cp -a staging/usr/lib/ao/plugins-4/libalsa.so target/usr/lib/ao/plugins-4/
```
Done with *libao*!

#### **vorbis-tools**

Finally, thanks to all the libraries we compiled previously, all the dependencies are ready. We can now build the vorbis tools themselves. Download the 1.4.0 version from the official website, at  $http://xiph.org/$ . As usual, extract the tarball.

Before starting the configuration, let's have a look at the available options by running ./ configure --help. Many options are available. We see that we can, in addition to the usual autotools configuration options:

- Enable/Disable the various tools that are going to be built: ogg123, oggdec, oggenc, etc.
- Enable or disable support for various other codecs: FLAC, Speex, etc.
- Enable or disable the use of various libraries that can optionally be used by the vorbis tools

So, let's begin with our usual configure line:

```
LDFLAGS=-L$HOME/embedded-linux-labs/thirdparty/staging/usr/lib \
CPPFLAGS=-I$HOME/embedded-linux-labs/thirdparty/staging/usr/include \
CC=arm-linux-qcc \ \ \ \ \ \./configure --host=arm-linux --prefix=/usr
```
At the end, you should see the following warning:

```
configure: WARNING: Prerequisites for ogg123 not met, ogg123 will be skipped.
Please ensure that you have POSIX threads, libao, and (optionally) libcurl
libraries and headers present if you would like to build ogg123.
```
Which is unfortunate, since we precisely want ogg123.

If you look back at the script output, you should see that at some point that it tests for *libao* and fails to find it:

checking for AO... no configure: WARNING: libao too old; >= 1.0.0 required

Ok, now at the end of the configure, we get:

If you look into the config.log file now, you should find something like:

```
configure:22343: checking for AO
configure:22351: $PKG_CONFIG --exists --print-errors "ao >= 1.0.0"
Package ao was not found in the pkg-config search path.
Perhaps you should add the directory containing `ao.pc'
to the PKG_CONFIG_PATH environment variable
No package 'ao' found
```
In this case, the configure script uses the *pkg-config* system to get the configuration parameters to link the library against *libao*. By default, *pkg-config* looks in /usr/lib/pkgconfig/ for .pc files, and because the libao-dev package is probably not installed in your system the configure script will not find *libao* library that we just compiled.

It would have been worse if we had the package installed, because it would have detected and used our host package to compile *libao*, which, since we're cross-compiling, is a pretty bad thing to do.

This is one of the biggest issue with cross-compilation: mixing host and target libraries, because build systems have a tendency to look for libraries in the default paths.

So, now, we must tell *pkg-config* to look inside the /usr/lib/pkgconfig/ directory of our *staging* space. This is done through the PKG\_CONFIG\_PATH environment variable, as explained in the manual page of pkg-config.

Moreover, the .pc files contain references to paths. For example, in \$HOME/embeddedlinux-labs/thirdparty/staging/usr/lib/pkgconfig/ao.pc, we can see:

```
prefix=/usr
exec_prefix=${prefix}
libdir=${exec_prefix}/lib
includedir=${prefix}/include
[\ldots]Libs: -L${libdir} -lao
Cflags: -I${includedir}
```
So we must tell pkg-config that these paths are not absolute, but relative to our *staging* space. This can be done using the PKG\_CONFIG\_SYSROOT\_DIR environment variable.

Then, let's run the configuration of the vorbis-tools again, passing the PKG\_CONFIG\_PATH and PKG\_CONFIG\_SYSROOT\_DIR environment variables:

```
LDFLAGS=-L$HOME/embedded-linux-labs/thirdparty/staging/usr/lib \
CPPFLAGS=-I$HOME/embedded-linux-labs/thirdparty/staging/usr/include \
PKG_CONFIG_PATH=$HOME/embedded-linux-labs/thirdparty/staging/usr/lib/pkgconfig \
PKG_CONFIG_SYSROOT_DIR=$HOME/embedded-linux-labs/thirdparty/staging \
CC=arm-linux-gcc \
./configure --host=arm-linux --prefix=/usr
```
Now, the configure script should end properly, we can now start the compilation:

make

It should fail rather quickly, complaining that the curl headers are missing. This is because the configure script, in curl's case, didn't actually test whether it was available or not, but just assumed it was.

It may also fail with the following cryptic message:

```
make[2]: Entering directory
`/home/tux/embedded-linux-labs/thirdparty/vorbis-tools-1.4.0/ogg123'
if arm-linux-gcc -DSYSCONFDIR=\"/usr/etc\"
-DLOCALEDIR=\"/usr/share/locale\" -DHAVE_CONFIG_H -I. -I. -I..
-I/usr/include -I../include -I../intl
-I/home/tux/embedded-linux-labs/thirdparty/staging/usr/include -O2
-Wall -ffast-math -fsigned-char -g -O2 -MT audio.o -MD -MP -MF
".deps/audio.Tpo" -c -o audio.o audio.c; \
then mv -f ".deps/audio.Tpo" ".deps/audio.Po"; else rm -f
".deps/audio.Tpo"; exit 1; fi
In file included from /usr/include/stdio.h:27:0,
                from audio.c:22:
/usr/include/features.h:398:23: fatal error: gnu/stubs.h: No such file
or directory
#include <gnu/stubs.h>
                       \hat{a}
```

```
compilation terminated.
```
You can notice that /usr/include is added to the include paths. Again, this is not what we want because it contains includes for the host, not the target. It is coming from the autodetected value for CURL\_CFLAGS.

Add the  $--$ without-curl option to the configure invocation, restart the compilation.

The compilation may then fail with an error related to *libm*. While the code uses the function from this library, the generated Makefile doesn't give the right command line argument in order to link against the libm.

If you look at the configure help, you can see

LIBS libraries to pass to the linker, e.g. -1<library>

And this is exactly what we are supposed to use to add new linker flags.

Add this to the configure command line to get

```
LDFLAGS=-L$HOME/embedded-linux-labs/thirdparty/staging/usr/lib \
CPPFLAGS=-I$HOME/embedded-linux-labs/thirdparty/staging/usr/include \
PKG_CONFIG_PATH=$HOME/embedded-linux-labs/thirdparty/staging/usr/lib/pkgconfig \
PKG_CONFIG_SYSROOT_DIR=$HOME/embedded-linux-labs/thirdparty/staging \
LIBS=-lm \ \ \backslashCC=arm-linux-gcc \
./configure --host=arm-linux --prefix=/usr --without-curl
```
Finally, it builds!

Now, install the vorbis-tools to the *staging* space using:

make DESTDIR=\$HOME/embedded-linux-labs/thirdparty/staging/ install

And then install them in the *target* space:

cd .. cp -a staging/usr/bin/ogg\* target/usr/bin arm-linux-strip target/usr/bin/ogg\*

You can now test that everything works! Run ogg123 on the sample file found in thirdparty/ data, and everything should work fine (after copying a few extra C library objects if needed)!

# **Using a build system, example with Buildroot**

*Objectives: discover how a build system is used and how it works, with the example of the Buildroot build system. Build a Linux system with libraries and make it work on the board.*

## **Setup**

Go to the \$HOME/embedded-linux-labs/buildroot/ directory, which already contains some data needed for this lab.

## **Get Buildroot and explore the source code**

The official Buildroot website is available at <http://buildroot.org/>. Download the latest stable 2014.05.x version which we have tested for this lab. Uncompress the tarball and go inside the Buildroot source directory.

Several subdirectories or files are visible, the most important ones are:

- boot contains the Makefiles and configuration items related to the compilation of common bootloaders (Grub, U-Boot, Barebox, etc.)
- configs contains a set of predefined configurations, similar to the concept of defconfig in the kernel.
- docs contains the documentation for Buildroot. You can start reading buildroot.html which is the main Buildroot documentation;
- fs contains the code used to generate the various root filesystem image formats
- linux contains the Makefile and configuration items related to the compilation of the Linux kernel
- Makefile is the main Makefile that we will use to use Buildroot: everything works through Makefiles in Buildroot;
- package is a directory that contains all the Makefiles, patches and configuration items to compile the user space applications and libraries of your embedded Linux system. Have a look at various subdirectories and see what they contain;
- system contains the root filesystem skeleton and the *device tables* used when a static /dev is used;
- toolchain contains the Makefiles, patches and configuration items to generate the crosscompiling toolchain.

### **Configure Buildroot**

In our case, we would like to:

- Generate an embedded Linux system for ARM;
- Use an already existing external toolchain instead of having Buildroot generating one for us;
- Integrate Busybox, alsa-utils and vorbis-tools in our embedded Linux system;
- Integrate the target filesystem into a tarball

To run the configuration utility of Buildroot, simply run:

make menuconfig

Set the following options:

- Target options
	- **–** Target Architecture: ARM (little endian)
	- **–** Target Architecture Variant: cortex-A5
	- **–** Target ABI: EABIhf
	- **–** Floating point strategy: VFPv4-D16
- Toolchain
	- **–** Toolchain type: External toolchain
	- **–** Toolchain: Custom toolchain
	- **–** Toolchain path: use the toolchain you built: /usr/local/xtools/arm-cortexa5 linux-uclibcgnueabihf
	- **–** External toolchain kernel headers series: 3.10.x
	- **–** External toolchain C library: uClibc
	- **–** We must tell Buildroot about our toolchain configuration, so: enable Toolchain has large file support?, Toolchain has WCHAR support?, Toolchain has SSP support? and Toolchain has C++ support?. Buildroot will check these parameters anyway.
	- **–** Select Copy gdb server to the Target
- Target packages
	- **–** Keep BusyBox (default version) and keep the Busybox configuration proposed by Buildroot;
	- **–** Audio and video applications
		- \* Select alsa-utils
		- \* ALSA utils selection
			- · Select alsactl
			- · Select alsamixer
			- · Select speaker-test
		- \* Select vorbis-tools
- Filesystem images
	- **–** Select tar the root filesystem

Exit the menuconfig interface. Your configuration has now been saved to the . config file.

### **Generate the embedded Linux system**

Just run:

make

Buildroot will first create a small environment with the external toolchain, then download, extract, configure, compile and install each component of the embedded system.

All the compilation has taken place in the output / subdirectory. Let's explore its contents:

- build, is the directory in which each component built by Buildroot is extract, and where the build actually takes place
- host, is the directory where Buildroot installs some components for the host. As Buildroot doesn't want to depend on too many things installed in the developer machines, it installs some tools needed to compile the packages for the target. In our case it installed pkg-config (since the version of the host may be ancient) and tools to generate the root filesystem image (genext2fs, makedevs, fakeroot)
- images, which contains the final images produced by Buildroot. In our case it's just a tarball of the filesystem, called  $rootfs.tar$ , but depending on the Buildroot configuration, there could also be a kernel image or a bootloader image.
- staging, which contains the build space of the target system. All the target libraries, with headers, documentation. It also contains the system headers and the C library, which in our case have been copied from the cross-compiling toolchain.
- target, is the target root filesystem. All applications and libraries, usually stripped, are installed in this directory. However, it cannot be used directly as the root filesystem, as all the device files are missing: it is not possible to create them without being root, and Buildroot has a policy of not running anything as root.

#### **Run the generated system**

Go back to the \$HOME/embedded-linux-labs/buildroot/ directory. Create a new directory nfsroot that is going to hold our system, exported over NFS. Go into this directory, and untar the rootfs using:

sudo tar -xvf ../buildroot-2014.05/output/images/rootfs.tar

Add our nfsroot directory to the list of the directory exported by NFS in /etc/exports, and make sure the board use it too.

Boot the board, and log in (root account, no password).

You should now have a shell, where you will be able to run speaker-test and ogg123 like you used to in the previous lab.

## **Going further**

• Flash the new system on the flash of the board

- **–** First, in buildroot, select the JFFS2 filesystem image type.
- **–** You'll also need to provide buildroot some information on the underlying device that will store the filesystem. In our case, we will store it on a NAND, with pages 2kB wide, and with an erase size of 128kB.
- **–** We'll also need to pad the output to the end of the next erase block
- **–** Then, once the image has been generated, flash it on your board.

Once generated, look at the size of your JFFS2 image, and make sure your MTD partition is large enough to hold it!

- Add dropbear (SSH server and client) to the list of packages built by Buildroot and log to your target system using an ssh client on your development workstation. Hint: you will have to set a non-empty password for the root account on your target for this to work.
- Add a new package in Buildroot for the GNU Gtypist game. Read the Buildroot documentation to see how to add a new package. Finally, add this package to your target system, compile it and run it. The newest versions require a library that is not fully supported by Buildroot, so you'd better stick with the latest version in the 2.8 series.

# **Application development**

*Objective: Compile and run your own ncurses application on the target.*

### **Setup**

Go to the \$HOME/embedded-linux-labs/appdev directory.

### **Compile your own application**

We will re-use the system built during the *Buildroot lab* and add to it our own application.

In the lab directory the file app.c contains a very simple ncurses application. It is a simple game where you need to reach a target using the arrow keys of your keyboard. We will compile and integrate this simple application to our Linux system.

Buildroot has generated toolchain wrappers in output/host/usr/bin, which make it easier to use the toolchain, since these wrappers pass some mandatory flags (especially the - sysroot gcc flag, which tells gcc where to look for the headers and libraries).

Let's add this directory to our PATH:

export PATH=\$HOME/embedded-linux-labs/buildroot/buildroot-XXXX.YY/output/host/usr/bin:\$PATH

Let's try to compile the application:

arm-linux-gcc -o app app.c

It complains about undefined references to some symbols. This is normal, since we didn't tell the compiler to link with the necessary libraries. So let's use pkg-config to query the *pkgconfig* database about the location of the header files and the list of libraries needed to build an application against ncurses:<sup>[9](#page-45-0)</sup>

arm-linux-gcc -o app app.c \$(pkg-config --libs --cflags ncurses)

You can see that ncurses doesn't need anything in particular for the CFLAGS but you can have a look at what is needed for libvorbis to get a feel of what it can look like:

pkg-config --libs --cflags vorbis

Our application is now compiled! Copy the generated binary to the NFS root filesystem (in the root/ directory for example), start your system, and run your application!

You can also try to run it over ssh if you added ssh support to your target. Do you notice the difference?

<span id="page-45-0"></span> $9$ Again, output/host/usr/bin has a special pkg-config that automatically knows where to look, so it already knows the right paths to find .pc files and their sysroot.q

# **Remote application debugging**

*Objective: Use strace to diagnose program issues. Use gdbserver and a cross-debugger to remotely debug an embedded application*

## **Setup**

Go to the \$HOME/embedded-linux-labs/debugging directory.

## **Debugging setup**

Boot your ARM board over NFS on the filesystem produced in the *Using a build system, example with Buildroot* lab, with the same kernel.

## **Setting up gdbserver, strace and ltrace**

gdbserver has already been compiled for your target architecture as part of the cross-compiling toolchain. It has been copied in your target filesystem thanks to the Copy gdb server to the Target option.

Buildroot can also help you compile debugging tools. Select the strace and ltrace packages.

Unfortunately, the latest  $lt$  race release is quite old and is not working on recent ARM kernels. This is the one that will be compiled by the Buildroot version you are using. You can apply the patch named 0001-ltrace-use-current-master.patch to compile a more recent ltrace version.

Now, you can compile and install everything in your root filesystem.

#### **Using strace**

strace allows to trace all the system calls made by a process: opening, reading and writing files, starting other processes, accessing time, etc. When something goes wrong in your application, strace is an invaluable tool to see what it actually does, even when you don't have the source code.

With your cross-compiling toolchain, compile the data/vista-emulator.c program, strip it with arm-linux-strip, and copy the resulting binary to the /root directory of the root filesystem (you might need to create this directory if it doesn't exist yet).

arm-linux-gcc -o vista-emulator data/vista-emulator.c cp vista-emulator path/to/root/filesystem/root

Back to target system, try to run the /root/vista-emulator program. It should hang indefinitely!

Interrupt this program by hitting  $[Ctrl]$   $[C].$ 

Now, running this program again through the strace command and understand why it hangs. You can guess it without reading the source code!

Now add what the program was waiting for, and now see your program proceed to another bug, failing with a segmentation fault.

### **Using ltrace**

Try to run the program through  $l$ trace. You may see that another library is required to run this utility. Find this library in the Buildroot output and add it to your root filesystem.

Now you should see what the program does: it tries to consume as much system memory as it can!

#### **Using gdbserver**

We are now going to use gdbserver to understand why the program segfaults.

Compile vista-emulator.c again with the  $-q$  option to include debugging symbols. This time, just keep it on your workstation, as you already have the version without debugging symbols on your target.

Then, on the target side, run vista-emulator under gdbserver. gdbserver will listen on a TCP port for a connection from GDB, and will control the execution of vista-emulator according to the GDB commands:

gdbserver localhost:2345 vista-emulator

On the host side, run arm-linux-gdb (also found in your toolchain):

arm-linux-gdb vista-emulator

You can also start the debugger through the ddd interface:

ddd --debugger arm-linux-gdb vista-emulator

GDB starts and loads the debugging information from the vista-emulator binary that has been compiled with  $-q$ .

Then, we need to tell where to find our libraries, since they are not present in the default  $/1$  ib and /usr/lib directories on your workstation. This is done by setting the GDB sysroot variable (on one line):

```
(gdb) set sysroot /home/<user>/embedded-linux-labs/buildroot/
buildroot-XXXX.YY/output/staging
```
And tell gdb to connect to the remote system:

(gdb) target remote <target-ip-address>:2345

If at this point you received timeout or packet error messages and if the gdbserver is stuck, then you will have to remove  $/$ lib $/$ libthread\_db.so.1 from the target. This library allows multithread debugging but this library is currently buggy for our configuration. Fortunately we don't have to debug a multithread application.

Then, use gdb as usual to set breakpoints, look at the source code, run the application step by step, etc. Graphical versions of gdb, such as ddd can also be used in the same way. In our case, we'll just start the program and wait for it to hit the segmentation fault:

```
(gdb) continue
```
You could then ask for a backtrace to see where this happened:

(gdb) backtrace

This will tell you that the segmentation fault occurred in a function of the C library, called by our program. This should help you in finding the bug in our application.

#### **What to remember**

During this lab, we learned that...

- Compiling an application for the target system is very similar to compiling an application for the host, except that the cross-compilation introduces a few complexities when libraries are used.
- It's easy to study the behavior of programs and diagnose issues without even having the source code, thanks to strace.
- You can leave a small gdbserver program (300 KB) on your target that allows to debug target applications, using a standard GDB debugger on the development host.
- It is fine to strip applications and binaries on the target machine, as long as the programs and libraries with debugging symbols are available on the development host.

# **Real-time - Timers and scheduling latency**

*Objective: Learn how to handle real-time processes and practice with the different real-time modes. Measure scheduling latency.*

After this lab, you will:

- Be able to check clock accuracy.
- Be able to start processes with real-time priority.
- Be able to build a real-time application against the standard POSIX real-time API, and against Xenomai's POSIX skin.
- Have compared scheduling latency on your system, between a standard kernel and a kernel with Xenomai.

#### **Setup**

Go to the \$HOME/embedded-linux-labs/realtime/rttest directory.

If you are using a 64 bit installation of Ubuntu, install support for executables built with a 32 bit C library, if you didn't do it previously:

sudo apt-get install ia32-libs

This will be needed to use the toolchain from Code Sourcery.

Install the netcat package.

#### **Root filesystem**

Create an nfsroot directory.

To compare real-time latency between standard Linux and Xenomai, we are going to need a root filesystem and a build environment that supports Xenomai.

Let's build this with Buildroot.

Reuse and extract the Buildroot 2014.05 sources. Configure Buildroot with the following settings, using the / command in make menuconfig to find parameters by their name:

- In Target:
	- **–** Target architecture: ARM (little endian)
	- **–** Target Architecture Variant: cortex-a5
- In Toolchain:
	- **–** Toolchain type: External toolchain
	- **–** Toolchain: Sourcery CodeBench ARM 2013.11
- In System configuration:
	- **–** /dev management: Dynamic using devtmpfs only
	- **–** in getty options, TTY port: ttyS0
- In Target packages:
	- **–** Enable Show packages that are also provided by busybox. We need this to build the standard netcat command, not provided in the default BusyBox configuration.
	- **–** In Debugging, profiling and benchmark, enable rt-tests. This will be a few applications to test real-time latency.
	- **–** In Networking applications, enable netcat
	- **–** In Real-Time, enable Xenomai Userspace:
		- \* Enable Install testsuite
		- \* Make sure that POSIX skin library is enabled.

Now, build your root filesystem.

At the end of the build job, extract the output/images/rootfs.tar archive in the nfsroot directory.

The last thing to do is to add a few files that we will need in our tests:

```
cp data/* nfsroot/root
```
#### **Compile a standard Linux kernel**

Reusing the kernel we previously compiled, make sure that you disable CONFIG\_PROVE\_ LOCKING, CONFIG\_DEBUG\_LOCK\_ALLOC, CONFIG\_DEBUG\_MUTEXES and CONFIG\_DEBUG\_ SPINLOCK.

Boot the Xplained board by mounting the root filesystem that you built. As usual, login as root, there is no password.

#### **Compiling with the POSIX RT library**

The root filesystem was built with the GNU C library, because it has better support for the POSIX RT API.

In our case, when we created this lab, uClibc didn't support the clock\_nanosleep function used in our rttest.c program. *uClibc* also does not support priority inheritance on mutexes.

Therefore, we will need to compile our test application with the toolchain that Buildroot used.

Let's configure our PATH to use this toolchain:

export PATH=\$HOME/embedded-linux-labs/realtime/rttest/buildroot-2014.05/output/host/usr/bin:\$PATH

Have a look at the rttest.c source file available in root/ in the nfsroot/ directory. See how it shows the resolution of the CLOCK\_MONOTONIC clock.

Now compile this program:

arm-none-linux-gnueabi-gcc -o rttest rttest.c -lrt

Execute the program on the board. Is the clock resolution good or bad? Compare it to the timer tick of your system, as defined by CONFIG\_HZ.

Obviously, this resolution will not provide accurate sleep times, and this is because our kernel doesn't use high-resolution timers. So let's enable the CONFIG\_HIGH\_RES\_TIMERS option in the kernel configuration.

Recompile your kernel, boot your Xplained with the new version, and check the new resolution. Better, isn't it?

#### **Testing the non-preemptible kernel**

Now, do the following tests:

- Test the program with nothing special and write down the results.
- Test your program and at the same time, add some workload to the board, by running /root/doload 300 > /dev/null 2>&1 & on the board, and using netcat 192. 168.0.100 5566 on your workstation in order to flood the network interface of the Xplained board (where 192.168.0.100 is the IP address of the Xplained board).
- Test your program again with the workload, but by running the program in the SCHED FIFO scheduling class at priority 99, using the chrt command.

#### **Testing the preemptible kernel**

Recompile your kernel with CONFIG\_PREEMPT enabled, which enables kernel preemption (except for critical sections protected by spinlocks).

Run the simple tests again with this new preemptible kernel and compare the results.

#### **Testing Xenomai scheduling latency**

Since the Xplained is pretty recent, no Xenomai release has been made yet with support for it. Fortunately, it is supported in the current development tree.

As the development tree moves quite often, we made a patch to apply on a 3.14 kernel. First, extract a 3.14 kernel but not the 3.14.7 as the patch only apply on this release. Then apply the patch ipipe-arm-3.14.patch.xz provided in data:

```
cd $HOME/embedded-linux-labs/realtime/rttest
tar xf $HOME/embedded-linux-labs/kernel/linux-3.13.tar.xz
cd linux-3.13/
xzcat $HOME/embedded-linux-labs/kernel/patch-3.14.xz | patch -p1
xzcat ../data/ipipe-arm-3.14.patch.xz | patch -p1
cd ..
mv linux-3.13/ linux-3.14-ipipe
```
Now, download Xenomai's master, in order to apply the extra patches needed for the interaction with the Xenomai user-space components.

```
cd $HOME/embedded-linux-labs/realtime/rttest
git clone git://git.xenomai.org/xenomai-2.6.git xenomai
cd xenomai
git checkout 589882956280
```
Now, prepare our kernel for Xenomai compilation:

```
cd $HOME/embedded-linux-labs/realtime/rttest
./xenomai/scripts/prepare-kernel.sh --arch=arm --linux=linux-3.14-ipipe/
```
Now, run the kernel configuration interface, and make sure that the below options are enabled, taking your time to read their description:

- CONFIG\_XENOMAI
- CONFIG\_XENO\_DRIVERS\_TIMERBENCH
- CONFIG\_XENO\_HW\_UNLOCKED\_SWITCH

In order to build our application against the Xenomai libraries, we will need *pkg-config* built by Buildroot. So go in your Buildroot source directory, and force Buildroot to build the host variant of *pkg-config*:

```
cd $HOME/embedded-linux-labs/realtime/rttest/buildroot-2014.05/
make host-pkgconf
```
Compile your kernel, and in the meantime, compile rttest for the Xenomai POSIX skin:

```
cd $HOME/embedded-linux-labs/realtime/rttest/nfsroot/root
export PATH=$HOME/embedded-linux-labs/realtime/rttest/buildroot-2014.05/output/host/usr/bin:$PATH
arm-none-linux-gnueabi-gcc -o rttest rttest.c \
 $(pkg-config --libs --cflags libxenomai_posix)
```
Now boot the board with the new kernel.

Run the following commands on the board:

echo 0 > /proc/xenomai/latency

This will disable the timer compensation feature of Xenomai. This feature allows Xenomai to adjust the timer programming to take into account the time the system needs to schedule a task after being woken up by a timer. However, this feature needs to be calibrated specifically for each system. By disabling this feature, we will have raw Xenomai results, that could be further improved by doing proper calibration of this compensation mechanism.

Run the tests again, compare the results.

#### **Testing Xenomai interrupt latency**

Measure the interrupt latency with and without load, running the following command:

latency -t 2